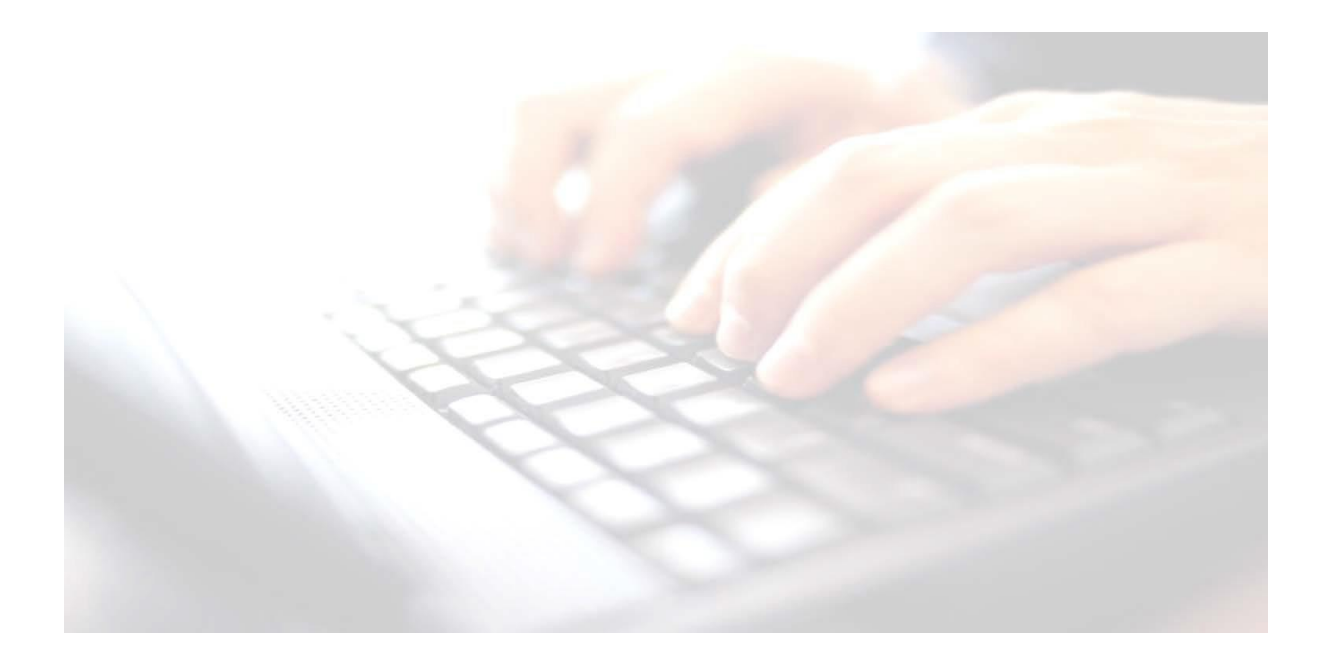

## **Appendix 3**

# **Adding a Registration Group Column in the marksheet**

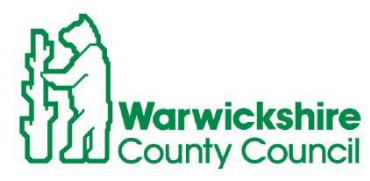

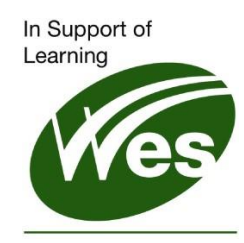

**ICT Development Service** 

## **Adding a Registration Group Column**

#### **Please Note:!**

The following guidance is useful for schools who have more than **1** class per year group. Once the reg group has been added, class specific filters can be applied **For example**:

- Enter results for one class at a time
- Checking for leavers
- Exporting class marksheets into Excel for printing or Saving

### Use route: **Tools / Performance / Assessment / Wizard Manager**

- Highlight the required key stage,
- Click Next, Check the year group is present,
- Click next. Open the required marksheet.

With the marksheet open,

,

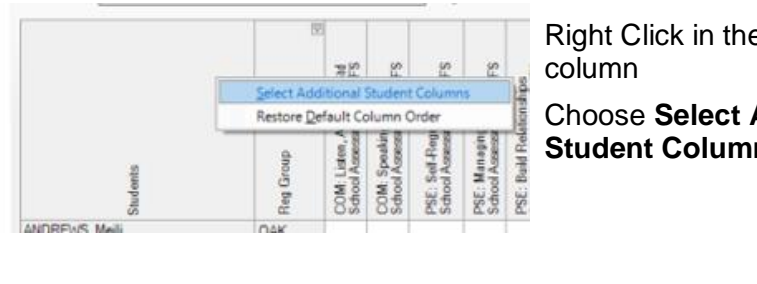

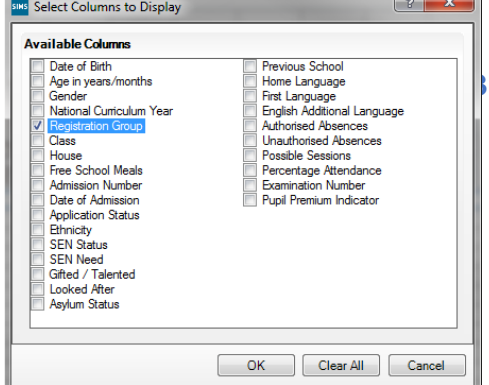

**1. Students** 

**2.** Choose **Select Additional**  ns

**3.** Enter a tick into the **Registration Group** box**,**  Click **OK**

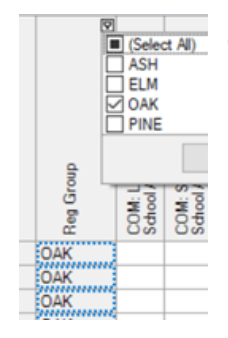

**4** Click the **Filter** button in the registration group column and select the required registration group.

 At this stage, the marksheet may be exported and printed. (see next section **Exporting Marksheets into Excel/Printing)**

Repeat the process for each registration group.

To bring back all reg groups, if required, click on the **Filter** button click **Select All**

**Save** the marksheet

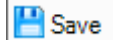